用紙サイズはレターサイズにな ┃ │ │ ってしまっていませんか? (正しくは A4 サイズです)

誤字脱字や参照の不一致が散見されるなど,最低限の推敲が為されていな いと判断された場合,査読を行わずに不採録となる場合がある (Quick Reject). 共著者によるチェックも投稿前に受け、十分にチェックの上投稿 すること.

#### WISS 2021

# WISS 投稿論文にありがちな間違いについて: OOOO環境におけるOOOOに関す

### 鈴木 太郎\* 高橋 花子†

**概要.** | 概要は和文 400 文字程度で書く. この文章はダミーです. 文字の大きさ, 量, 字間, 行間等 を確認するために入れています. この文章はダミーです. 文字の大きさ, 量, 字間, 行間等を確認す るために入れています.この文章はダミーです. 文字の大きさ,量,字間,行間等を確認するために 入れています. この文章はダミーです. 文字の大きさ,量,字間,行間等を確認するために入れてい ます.この文章はダミーです.文字の大きさ,量,字間,行間等を確認するために入れています.こ の文章はダミーです.文字の大きさ、量、字間、行間等を確認するために入れています.この文章は ダミーです. 文字の大きさ,量,字間,行間等を確認するために入れています. この文章はダミーで す.<br>1 はじめに<br>1 はじめに

[挿入] タブのギャラリーには,文書全体の体裁に 合わせて調整するためのアイテムが含まれています. これらのギャラリーを使用して、表,ヘッダー,フ ッター,リスト,表紙や,その他の文書パーツを挿 入できます.図,グラフ,図表を作成すると,文書 の現在の体裁に合わせて調整されます.

#### 2 論文執筆について

#### 2.1 ほげ

[挿入] タブのギャラリーには,文書全体の体裁に - ^ ^ ^ -<br>合わせて調整するためのアイテムが含まれています これらのギャラリーを使用して、表、ヘッダー、フ ッター,リスト,表紙や,その他の文書パーツを挿 入できます. 図, グラフ, 図表を作成すると, 文書 。<br>の現在の体裁に合わせて調整されます (<mark>図 1</mark>)

文書で選択した文字列の書式は,[ホーム] タブの クイック スタイル ギャラリーで体裁を選択するこ とで簡単に変更できます.[ホーム] タブの他のボタ ンやオプションを使用して,文字列に書式を直接設 定することもできます.ほとんどのボタンやオプシ ョンで、現在のテーマの体裁を使用するか、直接指 定する書式を使用するかを選択できます.

文書全体の体裁を変更するには、[ページ ウト] タブで新しいテーマを選択します. ク スタイル ギャラリーに登録されている体裁 するには、現在のクイック スタイル セット するコマンドを使用します. テーマ ギャラリ

Copyright is held by the author(s). -<br>○○大学, †△△大学

> ここに所属を記入するのを ┃ 忘れていませんか?日本語 ┃ 所属だけで OK です.

イック スタイル ギャラリーにはリセット コマン ドが用意されており,文書の体裁を現在のテンプレ ートの元の体裁にいつでも戻すことができます.

#### 2.2 ふが

#### 2.2.1 ほげほげ

[挿入] タブのギャラリーには,文書全体の体裁に 合わせて調整するためのアイテムが含まれています. これらのギャラリーを使用して,表,ヘッダー,フ ッター,リスト,表紙や,その他の文書パーツを挿 入できます.図,グラフ,図表を作成すると,文書 の現在の体裁に合わせて調整されます.

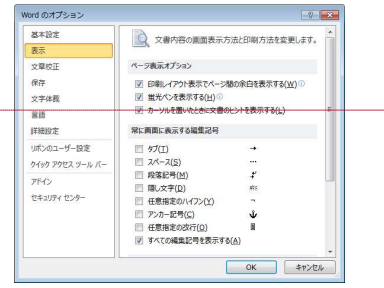

図 1.Word2010 による編集記号の表示設定.「すべての編 こチェックする. 本文の引用よりも前のペー │△編集記

ジに図が来ていませんか? | Eチェッ AA 亜 [1] あア亜  $\frac{3}{2}$ 参考文献 = スタイルの 出し 1 、見出し 2 亦画 スタイル スタイルウィンドウの表示→(□)

図 2. Word2010 でスタイル

44 46 48 50 52

ていませんか? 長くなる場合は Shift+Enter で改行してくださ い コメントの追加 [o2]: シングルブラインド査読 のため,著者名は必ず記入してください. (またけ9 文字以上 の全角空白)で区切ってください. りではありません. ファイン 著者が多い場合はタブの長さを調整してかまい ません.

コメントの追加 [o1]: タイトルが余白にはみ出

コメントの追加 [o3]: 「概要.」と概要本文は改<br>行を入れず, 続けて書いてください 行を入れず、約

コメントの追加 [a5]: 一部の Word において項番 号が画像で出力されることがあります。その場合 は、テンプレート 2.2.2 項及び表 1 を参考に、項 番号部分にスタイルの再指定(1.1.1 段落番号 3 を指定)を行ってください \*それでも改善しない場合はお手数ですが,手打 ちで項番号を付与してください.\*

## コメントの追加 [o6]: 1 つの章の中に節を作ると きは必ず複数個の節を作ってください.1 個しか 節を作る必要がないときはそもそも節に分ける必 要がない,ということです.同様に,1 節の中に 1 個しか項がない,という場合も章構成を見直し ましょう. 良い例) 1 章→1.1 節, 1.2 節, 2 章…

悪い例) 1 章→1.1 節, 2 章…

図表のキャプションが ┃ 見切れていませんか? ┃ □

コメントの追加 [o4]: 図や表, 参考文献はすべて 本文中で参照されていますか?

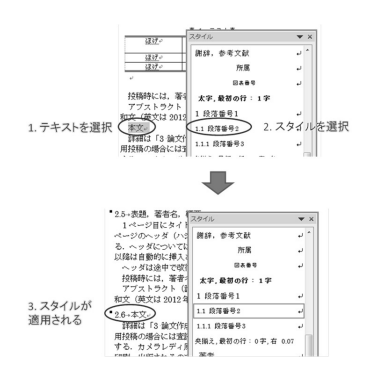

図 4.スタイルの適用例.ここでは「本文」というテキス トに節タイトルのスタイル「段落番号 2」を適用してい る.

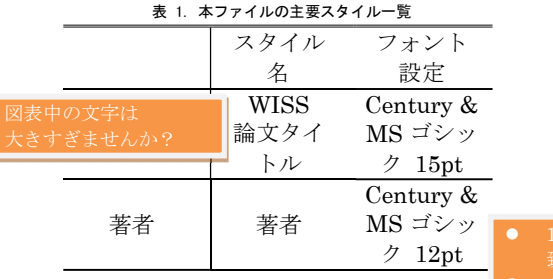

文書で選択した文字列の書式は、「ホーム」タブ クイック スタイル ギャラリーで体裁を選択するこ とで簡単に変更できます.[ホーム] タブの他のボタ ンやオプションを使用して,文字列に書式を直接設 定することもできます.ほとんどのボタンやオプシ ョンで,現在のテーマの体裁を使用するか,直接指 定する書式を使用するかを選択できます.

#### 2.3 hogefuga

[挿入] タブのギャラリーには,文書全体の体裁に 合わせて調整するためのアイテムが含まれています. これらのギャラリーを使用して、表,ヘッダー,フ ッター,リスト,表紙や,その他の文書パーツを挿 入できます. 図, グラフ, 図表を作成すると, 文書 の現在の体裁に合わせて調整されます.

文書で選択した文字列の書式は,[ホーム] タブの クイック スタイル ギャラリーで体裁を選択するこ とで簡単に変更できます.[ホーム] タブの他のボタ ンやオプションを使用して,文字列に書式を直接設 定することもできます.ほとんどのボタンやオプシ ョンで,現在のテーマの体裁を使用するか,直接指

#### WISS 2021

定する書式を使用するかを選択できます.

文書全体の体裁を変更するには,[ページ レイア ウト] タブで新しいテーマを選択します. クイック スタイル ギャラリーに登録されている体裁を変更 するには,現在のクイック スタイル セットを変更 するコマンドを使用します.テーマ ギャラリーとク イック スタイル ギャラリーにはリセット コマン ドが用意されており,文書の体裁を現在のテンプレ ートの元の体裁にいつでも戻すことができます.

#### 2.4 fugafuga

[挿入] タブのギャラリーには,文書全体の体裁に 合わせて調整するためのアイテムが含まれています. これらのギャラリーを使用して、表,ヘッダー,フ ッター,リスト,表紙や,その他の文書パーツを挿 入できます. 図, グラフ, 図表を作成すると, 文書 の現在の体裁に合わせて調整されます.

文書で選択した文字列の書式は,[ホーム] タブの クイック スタイル ギャラリーで体裁を選択するこ とで簡単に変更できます.[ホーム] タブの他のボタ ンやオプションを使用して,文字列に書式を直接設 WISS Century & 定することもできます. ほとんどのボタンやオプシ  $\mathrm{MS}\,\, \vec{\mathsf{J}} \hspace{.08cm}\vec{~} \mathcal{S}$ ッ 文書全体の体裁を変更するには, [ページ レイア ]

ク 15pt ウトリタブで新しいテーマを選択します. クイック スタイル ギャラリーに登録されている体裁を変更 するには,現在のクイック スタイル セットを変更 Century &

#### p 目の論文タイトルと, ヘッダの論文タイトルと, 投稿システュ セしていますか?一致していない場合はシステムに登録された≀  $MS$ ゴシッ | 1n日の論立タイトルレ ヘッダの論立タイト **1> ーンン | ●** 1p 目の論文タイトルと, ヘッダの論文タイトルと, 投稿システム上の論文タイトルは一 |<br>ク 12pt | 致していますか?一致していない場合はシステムに登録されたものが優先されます | 致していますか?一致していない場合はシステムに登録されたものが優先されます──┃──

ートの元の体裁にいつでも戻すことができます.

#### 2.5 fugafuga

 [挿入] タブのギャラリーには,文書全体の体裁 に合わせて調整するためのアイテムが含まれていま

コメントの追加 [o7]: 章, 節, 項のタイトル がページ末尾に残されることのないよう,レイア ウトを調整してください

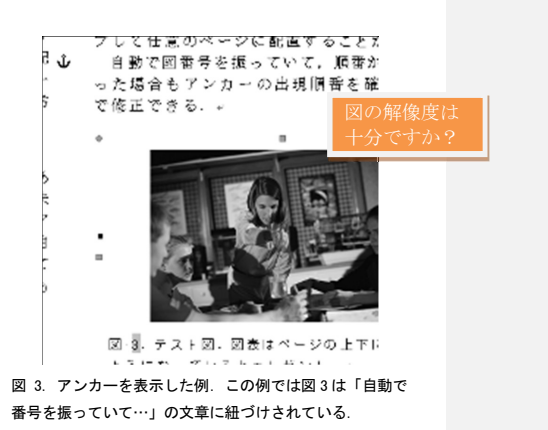

#### WISS 論文タイトル: ○○○○環境における○○○○を用いた○○○○に関する研究.

す.これらのギャラリーを使用して,表,ヘッダー, フッター,リスト,表紙や,その他の文書パーツを 挿入できます. 図, グラフ, 図表を作成すると, 文 書の現在の体裁に合わせて調整されます.

文書で選択した文字列の書式は,[ホーム] タブの クイック スタイル ギャラリーで体裁を選択するこ とで簡単に変更できます.[ホーム] タブの他のボタ ンやオプションを使用して,文字列に書式を直接設 定することもできます.ほとんどのボタンやオプシ ョンで,現在のテーマの体裁を使用するか,直接指 定する書式を使用するかを選択できます.

文書全体の体裁を変更するには,[ページ レイア ウト] タブで新しいテーマを選択します. クイック スタイル ギャラリーに登録されている体裁を変更 するには,現在のクイック スタイル セットを変更 するコマンドを使用します.テーマ ギャラリーとク イック スタイル ギャラリーにはリセット コマン ドが用意されており,文書の体裁を現在のテンプレ ートの元の体裁にいつでも戻すことができます.

# 3 だみー

図5に実行結果を示す\*1. [挿入] タブのギャラリ ーには,文書全体の体裁に合わせて調整するための アイテムが含まれています.これらのギャラリーを 使用して,表,ヘッダー,フッター,リスト,表紙 や、その他の文書パーツを挿入できます. 図、グラ フ,図表を作成すると,文書の現在の体裁に合わせ て調整されます.

文書で選択した文字列の書式は,[ホーム] タブの クイック スタイル ギャラリーで体裁を選択するこ とで簡単に変更できます. [ホーム] タブの他のボタ พพพพ<br>ンやオプションを使用して す字列に書式を直接設 XX ンやオプションを使用して,文字列に書式を直接設 定することもできます.ほとんどのボタンやオプシ ョンで,現在のテーマの体裁を使用するか,直接指 定する書式を使用するかを選択できます.

文書全体の体裁を変更するには,[ページ レイア ウト] タブで新しいテーマを選択します. クイック スタイル ギャラリーに登録されている体裁を変更 するには,現在のクイック スタイル セットを変更 するコマンドを使用します.テーマ ギャラリーとク イック スタイル ギャラリーにはリセット コマン ドが用意されており,文書の体裁を現在のテンプレ ートの元の体裁にいつでも戻すことができます.

## 4 数式

[挿入] タブのギャラリーには,文書全体の体裁に

\*1 初音ミク」はクリプトン・フューチャー・メディア株式 会社の著作物です。© Crypton Future Media, INC. www.piapro.net

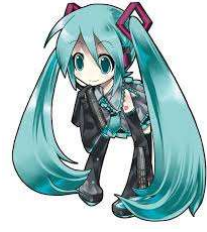

#### 図 5. 初音ミク.

合わせて調整するためのアイテムが含まれています. これらのギャラリーを使用して、表,ヘッダー,フ ッター,リスト,表紙や,その他の文書パーツを挿 入できます. 図, グラフ, 図表を作成すると, 文書 の現在の体裁に合わせて調整されます.

文書で選択した文字列の書式は,[ホーム] タブの クイック スタイル ギャラリーで体裁を選択するこ とで簡単に変更できます.[ホーム] タブの他のボタ ンやオプションを使用して,文字列に書式を直接設 定することもできます.ほとんどのボタンやオプシ ョンで,現在のテーマの体裁を使用するか,直接指 定する書式を使用するかを選択できます.

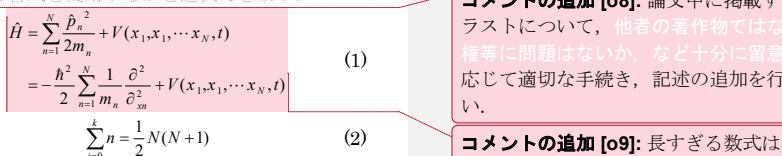

# 謝辞

XX

#### 参考文献

- [1] (Ascending Order. 引用は著者順とする.Times New Roman & MS 明朝 9pt, 両端揃え.)
- [2] H. Aoki, B. Schiele, and A. Pentland. Realtime personal positioning system for wearable computers. Proc. the 3rd IEEE Int'l Symp. Wearable Computers, pp. 37-43, 1999.
- [3] IEEE Style Manual (2021/07/14 確認) http://ieeeauthorcenter.ieee.org/wpcontent/uploads/IEEE\_Style\_Manual.pdf
- [4] WISS ホームページ. http://www.wiss.org/. (2020/08/25 確認)
- [5] 暦本純一. まえがき:WISS2000 について. イン タラクティブシステムとソフトウェア VIII, pp. iii, 近代科学社, 2000.

 応じて適切な手続き,記述の追加を行ってくださ <sup>n</sup> <sup>N</sup> <sup>n</sup> xn <sup>N</sup> txxxV <sup>m</sup> 1 2 11 (1)  $\sum_{i=0} n = \frac{1}{2} N(N+1)$  (2)  $\left( \frac{1}{2} \right)$   $\left( \frac{1}{2} \right)$   $\left( \frac{1}{2} \right)$   $\left( \frac{1}{2} \right)$   $\left( \frac{1}{2} \right)$   $\left( \frac{1}{2} \right)$   $\left( \frac{1}{2} \right)$   $\left( \frac{1}{2} \right)$   $\left( \frac{1}{2} \right)$   $\left( \frac{1}{2} \right)$   $\left( \frac{1}{2} \right)$   $\left( \frac{1}{2} \right)$ コメントの追加 [o8]: 論文中に掲載する写真, イ ラストについて。 し、必要に い.

行する,分割するなどして余白にはみ出さないよ うに調整してください.

コメントの追加 [a10]: 参考文献が著者順になって いるか確認してください.

コメントの追加 [a11]: (Word 版) 両端ぞろえの 場合,URL や長い英単語が入ると間延びしてしま うことがあるので必要に応じてハイフネーション をするか、Shift+Enter で URL の前に改行を入 れる.

(LaTeX版)長い URL は余白にはみ出ていない か注意

#### WISS 202 1

- [6] (Times New Roman & MS 明朝 9pt,両端揃え)
- [7] WISS  $\pi \Delta \leq -\circlearrowright$ . http://www.wiss.org/. (2014/6/26 確認)
- [8] H. Aoki, B. Schiele, and A. Pentland. Realtime personal positioning system for wearable computers. Proc. the 3rd IEEE Int'l Symp. Wearable Computers, pp. 37-43, 1999.
- [9] **IEEE** Style Manual (2014/6/26 確 認 ) http://www.ieee.org/documents/style\_manual.pdf

コメントの追加 [o12]: (Word 版)両端ぞろえの 場合,URL や長い英単語が入ると間延びしてしま うことがあるので必要に応じてハイフネーション をするか, Shift+Enter で URL の前に改行を入 れる.

(LaTeX版)長い URL は余白にはみ出ていない か注意